## 2024年度 教養教育(前学期)の授業実施方法等について

教養教育(前学期)の科目毎の授業実施方法は熊本大学トップページ(令和6年度新入生 の皆様へ>教養教育の授業について)や Moodle 掲示板 (熊本大学連絡用掲示板)に掲載し ますので、ご確認ください。

なお、授業実施方法や教室等は変更される場合もありますので、Moodle 上での教員から の指示やメール、スケジュール掲示板、Moodle 掲示板を必ずこまめに確認するようにして ください。

1. 授業実施方法について

教養教育科目は主に以下の方法で授業を実施します。

(1)対面授業

教養教育では、基本的な感染防止対策を徹底し、対面による授業を実施します。 授業教室等は各授業の Moodle コースでの教員からのアナウンスや、Moodle 掲示板 (熊本大学連絡用掲示板)等で確認してください。

(2)遠隔授業(同時配信型)

Zoom 等を利用して講義をリアルタイム配信し、学生は自宅等において、PC やスマー トフォンからインターネットに接続し受講します。

\*基本的に、時間割表どおりの曜日時限に開講されます。詳細は、Moodle 上で教員か ら指示がありますので、必ず授業前に Moodle を確認してください。

熊本大学の授業で Zoom が利用される場合、学生用メールで作成された Zoom アカウ ントにより熊本大学の Zoom 授業に参加するようにしてください。

<参考:Zoom 関連情報><u>https://mail.st.kumamoto-u.ac.jp/zoom/</u>

【学部新入生へ】学生証を受領後、皆さんのスマホや PC で学生用メールの設定を行い、 その後、Zoom のアクティベートを行ってください。設定方法等の詳細は入学前ガイダ ンスページ (https://frsm.st.kumamoto-u.ac.jp/) から確認できます。 ※SOSEKI ガイダンスでも説明があります。

(3)遠隔授業(オンデマンド型)

熊本大学 LMS(Moodle)に掲載された資料や動画等の教材ファイルをもとに自宅等で 学習し、メールやフォーラム等を用いた質疑応答、小テストの実施や小レポートの提出 等を行います。

\*基本的に、時間割表の曜日時限にかかわらず受講できますが、小テストや課題の締め 切り等に気をつけて、計画的に学習を進めましょう。

<参考: Moodle に関する情報> https://www.ield.kumamoto-u.ac.jp/

(4)複合型

(1)対面授業や(2)遠隔授業(同時配信型)、(3)遠隔授業(オンデマンド型) を組み合わせて授業を行います。

2.遠隔授業を受ける際の準備について

遠隔授業を履修するためのツールとして、スマートフォンを利用することも可能で すが、画面が小さいため、可能な限りノートパソコン(キーボード付きタブレット端末 を含む)やデスクトップ型パソコン(必要に応じてウェブカメラも)の準備をお願いし ます。Zoom 等による同時配信型の授業では、原則として、受講者に映像や音声の使用 を求めないことになっていますが、双方向の参加が不可欠な授業では、カメラやマイク、 スピーカーが必要となる場合があります。

遠隔授業は、同時配信型の授業を最小限に留め、Moodle の活用等により、できる限 りデータ量が大きくならないように配慮して実施しますが、自宅等で十分なインター ネット環境(Wi-Fi 環境)が整わない場合は、全学教育棟その他学内のパソコン室を利 用することができます。

3.Moodle のコースの確認について

Moodle では、遠隔授業の予定や講義等に関する情報を見ることができるほか、Zoom 等を利用する授業の場合は、Moodle 上に授業で使用するオンライン会議室の URL やミ ーティング ID、パスワード等が掲載されます。受講予定の科目を学務情報システム SOSEKI で履修登録すると、翌日には Moodle 上に科目のコースが作成されます (注1)。 授業担当教員からのアナウンス等も掲載されますので、メールのリマインダーに欠か さず目を通すとともに、コースページの内容を必ず確認してください(注2)。

- (注1)再履修科目等、複数の履修コードが対応しているページでは、代表の科目(コー ド)が表示される場合もありますので、履修登録した科目のコードと表示が異なる ことがあります。
- (注2)授業担当教員が授業コンテンツを準備中の場合など、一時的に内容が見られない こともあります。
- 4. Moodle へのログイン方法について
- ① 以下のアドレスからログインしてください。(以下をクリックすると、統合認証画面が 出てきますので、熊大 ID・パスワードを入力すると Moodle へアクセスできます。)  $https://md.kumamoto-u.ac.jp/my/$

コース概略に、履修登録をした科目名が並びますので、表示したい科目を選んでくだ さい。

※SOSEKI で履修登録した翌日に Moodle コースに科目が表示されます。

<Moodle ログイン後画面(参考)>

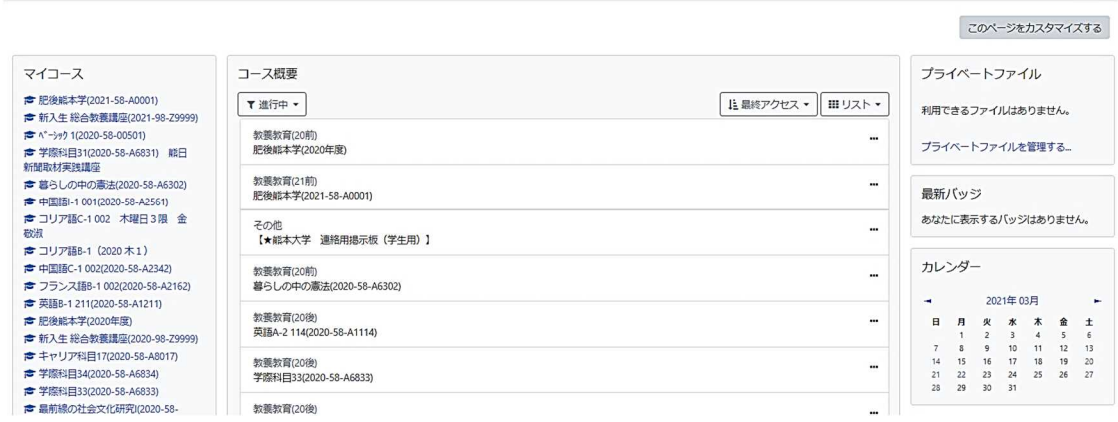

② 熊本大学ポータルにログインし、「時間割」タブをクリックすると、履修登録した科目 が表示されています。この時間割に表示されている科目名をクリックすることでも Moodle コースを表示させることができます。

※時間割タブに科目が表示されるのは、SOSEKI で履修登録した翌日になります。

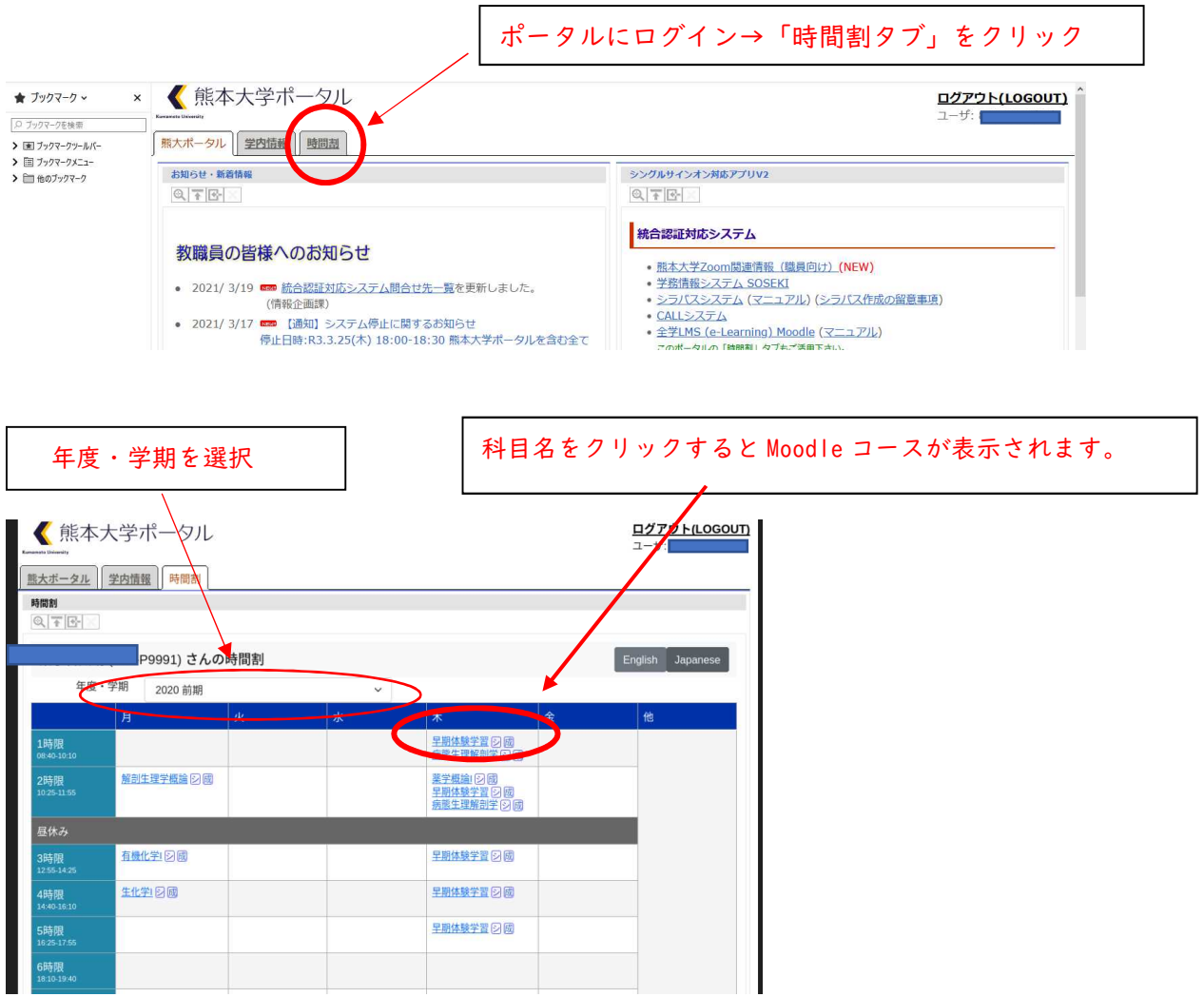

5.対面授業と遠隔授業(Zoom)が連続する場合

対面授業と Zoom 授業が連続することで、授業開始時刻に間に合わないなど、受講に 支障がある場合は、対面授業と Zoom 授業の先生に早めに相談するようにしてください。 また、全学教育棟の下記 PC 室、自習室を利用できます。

全学教育棟 PC 室:A302,A406,A407,B301,B302,B401

自習室:C306,C307 (ノート PC持ち込み利用可)

※PC 室は授業が実施される時間帯がありますので、教室入口の掲示を確認してください。

対面授業、遠隔授業に関わらず、Moodle コース上で担当教員から授業に関する重要な 連絡が行われることが多いため、必ずこまめに Moodle コースを確認してください。(対 面授業の場合でも、グループ分けや教室などに関するアナウンスがあります。) また、メールで重要な連絡が届くこともありますので、見落として不利益を被ること がないよう、毎日欠かさずチェックしてください。

【掲示板システム等のご案内】

○Moodle 熊本大学 連絡用掲示板(学生用)※熊大ポータルへのログインが必要です。 https://md.kumamoto-u.ac.jp/course/view.php?id=84629

○スケジュール・掲示板システム

https://uportal.kumamoto-u.ac.jp/uPortal/render.userLayoutRootNode.uP ※熊本大学ポータルにログイン後、統合認証対応システム「スケジュール・掲示板シス テム」をクリックしてください。

○入学前ガイダンス Web ページ(学部新入生向け) https://frsm.st.kumamoto-u.ac.jp/